# **DCSi-III: ESP Power Optimizer, Power Plus Optimizer, Power Plus DSP, Chopper Optimizer**

*Users Guide* 

Revision: 1.6 Date: 3/22/2013

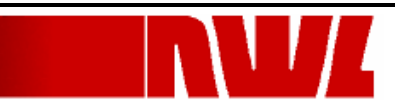

# **Revisions**

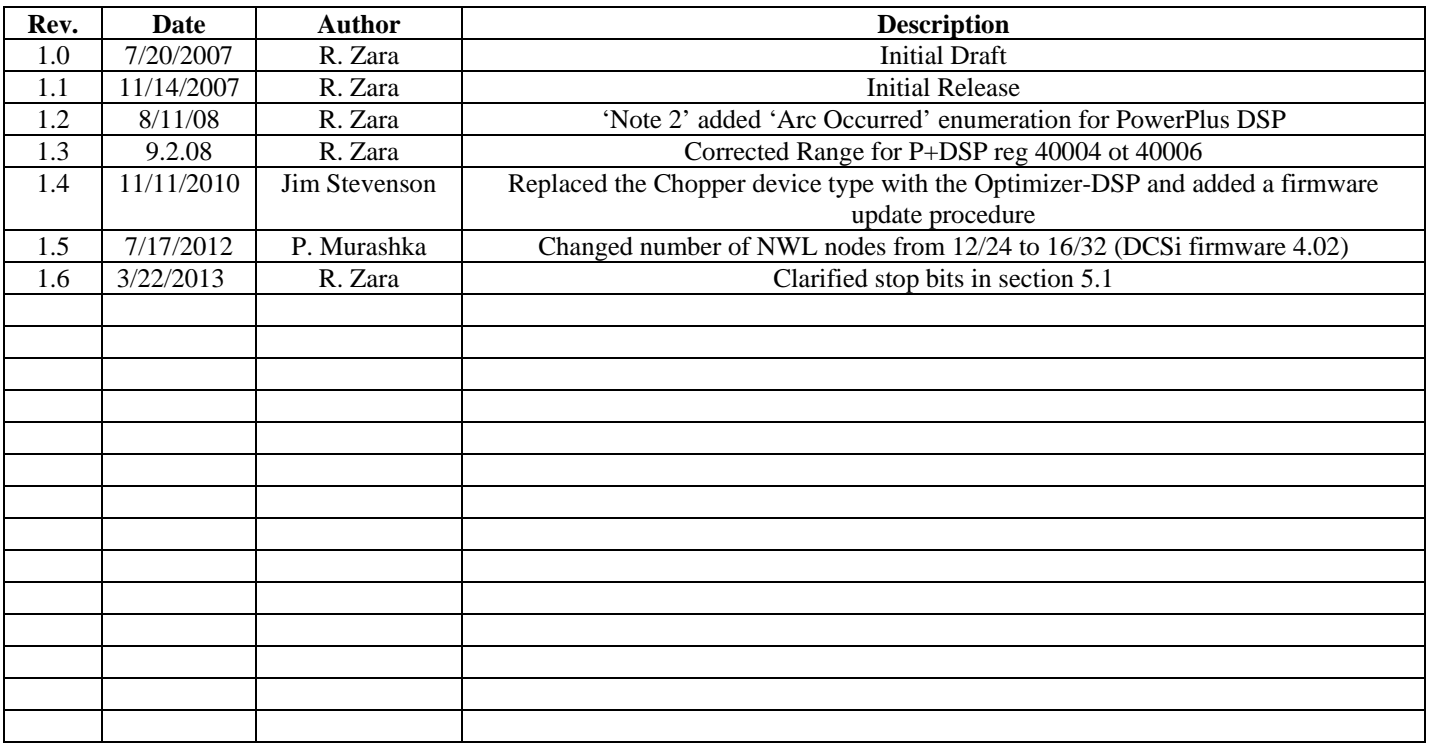

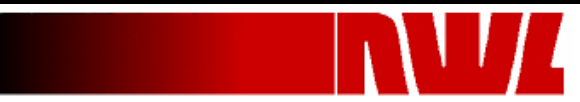

# **Table of Contents**

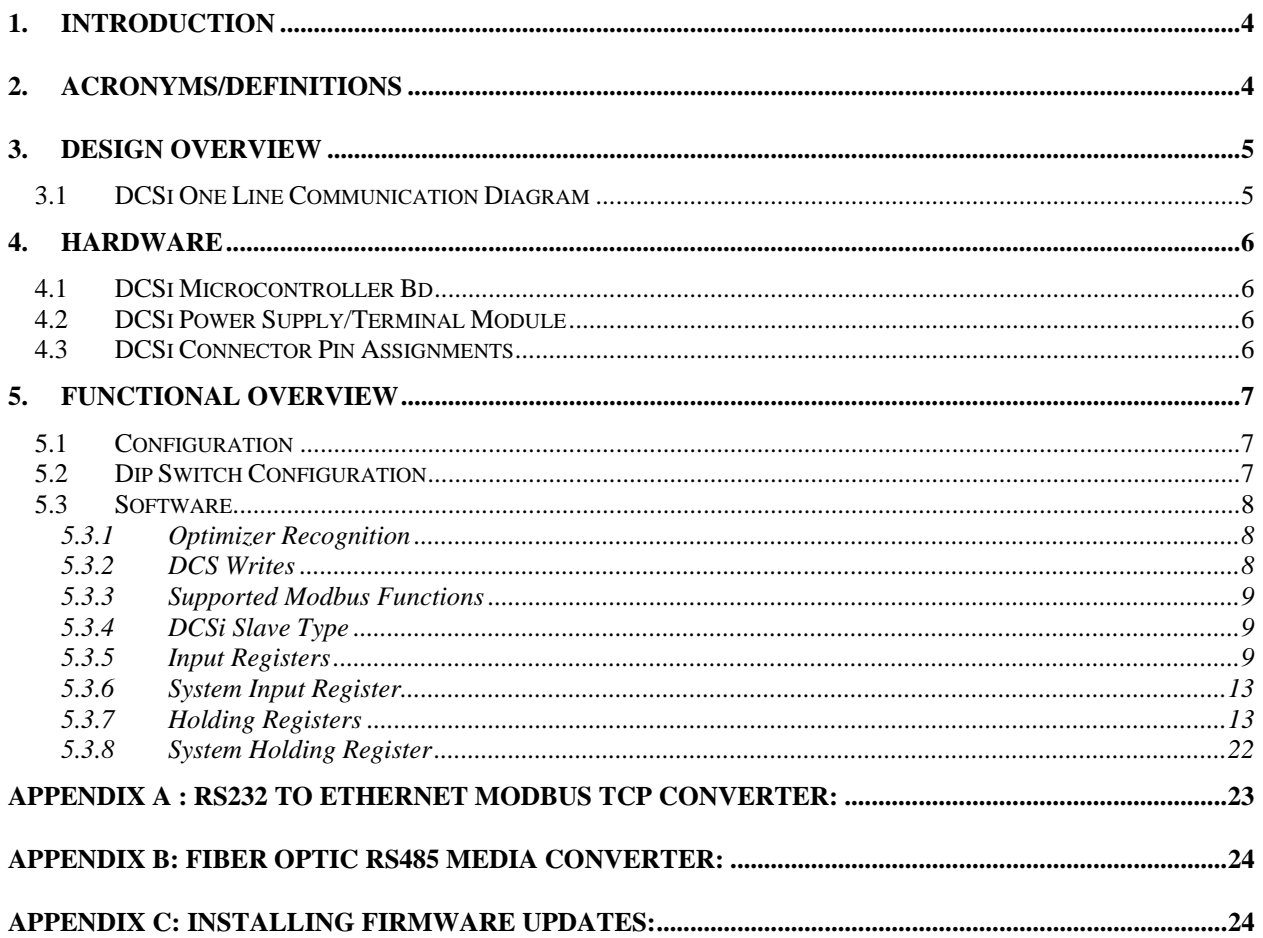

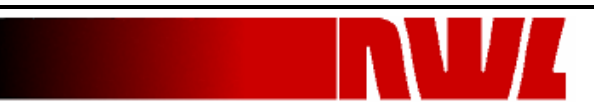

# <span id="page-3-0"></span>**1. Introduction**

This document defines the NWL Transformers Distributed Control Systems Interface (DCS*i*) Module for use with NWL's Optimizer Family Controllers. The DCS*i* Module will serve as an interface between NWL's ESP Power Optimizer™ and Plant Distributed Control Systems (DCS) using Modbus RTU or ASCII protocol.

# **2. Acronyms/Definitions**

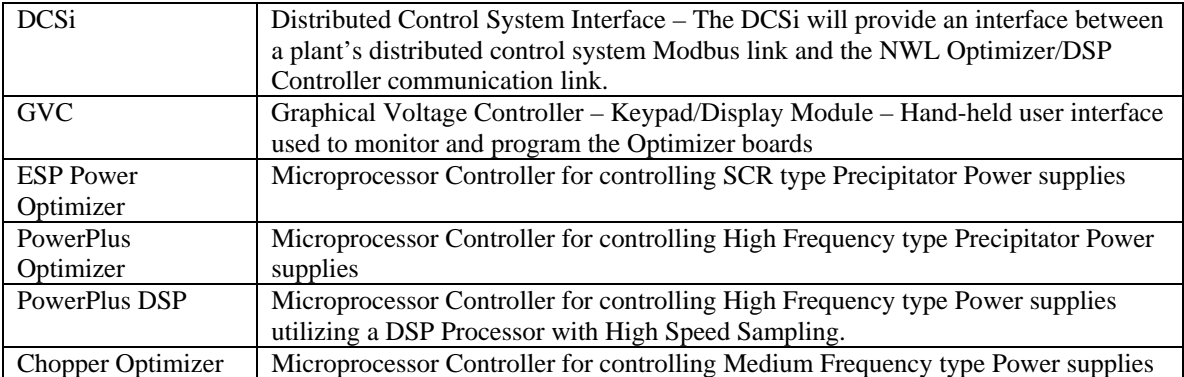

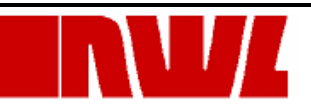

# <span id="page-4-0"></span>**3. Design Overview**

The DCSi has two communication ports. Port 1 will communicate to the DCS system using either Modbus ASCII or Modbus RTU utilizing RS232. Port 2 will communicate to the Optimizer network utilizing RS485. The DCSi/Optimizer link addressing scheme allows for 1 DCSi, 1 PCAMS, 4 GVCs, and 90 Optimizers. The communication link is limited to 32 of these devices. With the use of RS485 isolators the network can be expanded to the full range of addressing. A system block diagram is shown below:

#### *3.1 DCSi One Line Communication Diagram*

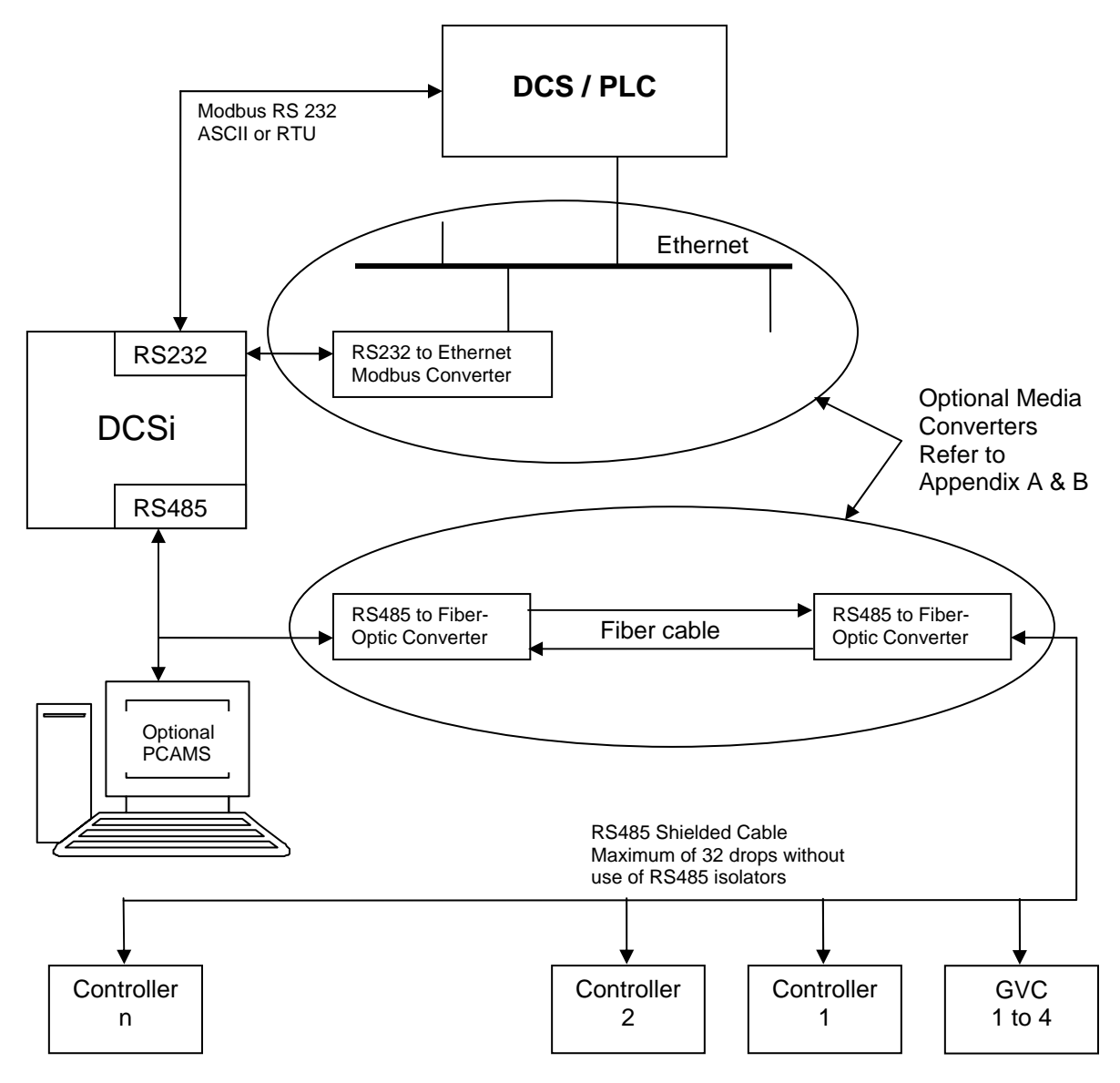

**DCSi One Line Communication Diagram** 

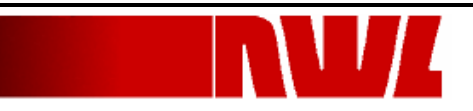

# <span id="page-5-0"></span>**4. Hardware**

### *4.1 DCSi Microcontroller Bd*

NWL's Communications Microcontroller Board with the following features:

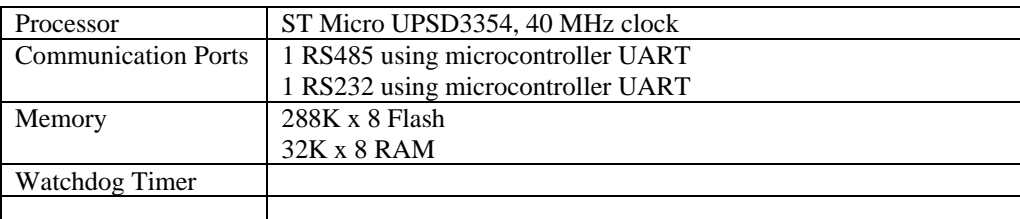

#### *4.2 DCSi Power Supply/Terminal Module*

NWL Transformers DCS*i* Power Supply/Terminal Module

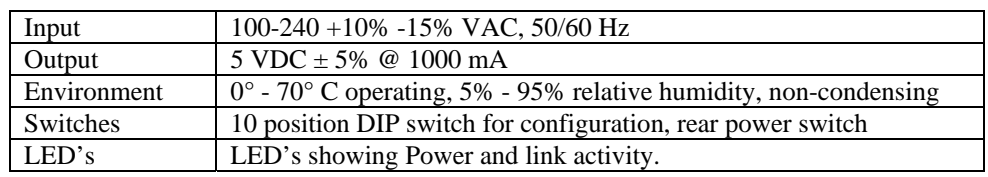

#### *4.3 DCSi Connector Pin Assignments*

The DCS*i* does not use hardware handshaking and only requires the TXD, RXD, and GND connections. *The Plant DCS may require signals to be tied to specific voltage levels. Check your documentation for more information.* 

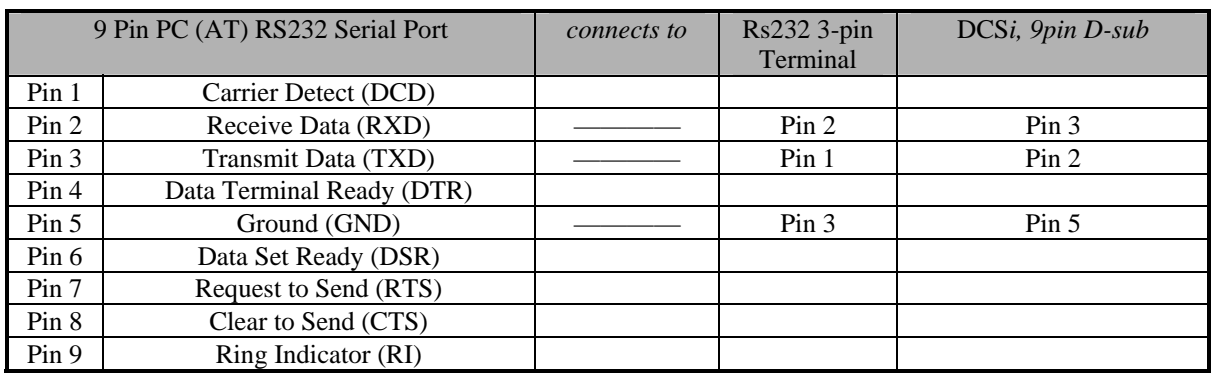

Sample cable from Computer to DCS*i* (note the twist of pins 2 & 3)

RS485 Connector (J3) to ESP Power Optimizers

*The Length, Type, and routing of RS485 cable can make or break a RS485 network. Please be sure to use RS485 certified cable, keep segment lengths to less than 4000 ft, and DO NOT route the cable along with or next to high current devices/cabling or other noise emitting sources. Refer to NWL Drawing B117136 Rev A for NWL recommended RS485 guidelines.* 

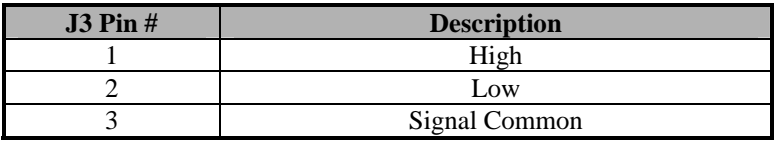

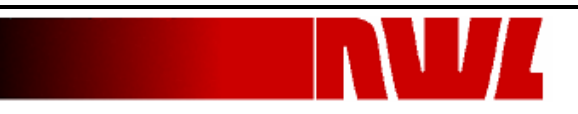

<span id="page-6-0"></span>For convenience also located on the front panel of the DCSi is a network port (RJ45) which can be used to attach a GVC Display module for viewing and/or confirmation of Optimizer network data. Power for the GVC is provided via this port therefore no remote power supply is required.

# **5. Functional Overview**

#### *5.1 Configuration*

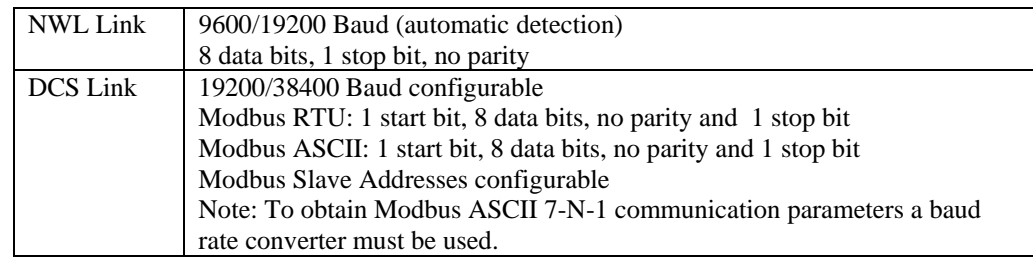

#### *5.2 Dip Switch Configuration*

The DCS*i's* configuration is controlled via a 10 position Dip switch located on the front of the unit. The following tables provide the details for each switch position.

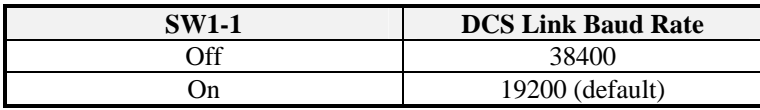

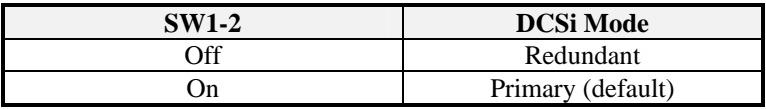

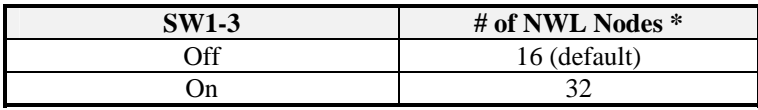

\* - For best performance SWI-3 should be set to scan the minimum number of nodes connected. Therefore, if the attached RS485 communication line has 16 or fewer Optimizer nodes, setting this switch to off will provide better performance. For DCSi firmware versions 4.01 and older, the number of supported nodes is 12 (default)/24.

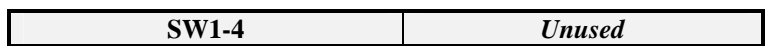

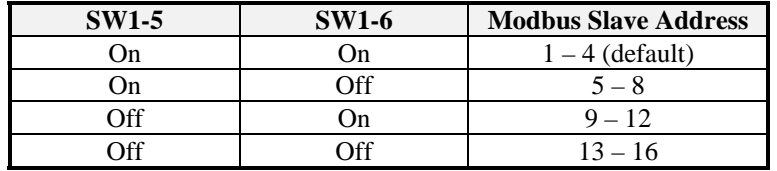

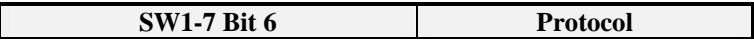

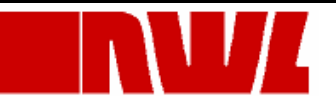

<span id="page-7-0"></span>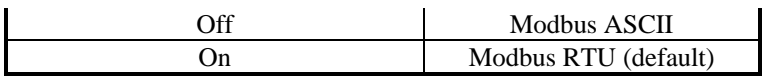

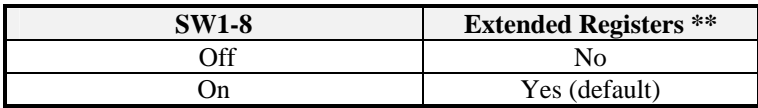

\*\* - Note: Extended Registers refers to the Rotating Hammer Registers (Holding Registers 40083 -> 40146). If your application does not required this information SW1-8 should be set to the off position to increase bandwidth and scanning rate of remaining registers.

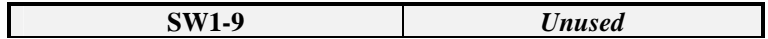

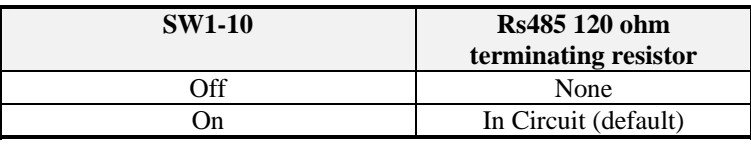

#### *5.3 Software*

**Programming the Plant's DCS to communicate with the NWL Transformers DCS***i* **requires prior knowledge of the Modbus communications protocol. This section defines the Modbus register assignments utilized by the DCS***i* **but does not discuss Modbus programming techniques.** 

The DCS*i* operates two (2) communications ports - 1 NWL Link, and 1 DCS Link. The NWL Link protocol and communication port parameters are automatically configured. The DCS*i* supports the Anti-collision protocol for the NWL Link.

#### 5.3.1 Optimizer Recognition

The DCS*i* will scan the NWL Link after startup to determine the Optimizers that are on the link. Optimizers that do not respond will be re-checked for communications approximately every 10 minutes.

#### 5.3.2 DCS Writes

When the DCS writes a value to the Optimizer via the DCSi, the DCSi will write the value followed by an immediate read. The value read will be updated in the Optimizer registers internal to the DCSi. This way, the DCS can read back the value (after a certain amount of delay), to determine if the value was accepted or rejected. If it was accepted, then the value will have been changed. If rejected, then the value would be the same as previous.

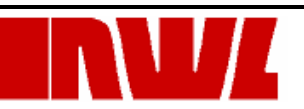

#### <span id="page-8-0"></span>5.3.3 Supported Modbus Functions

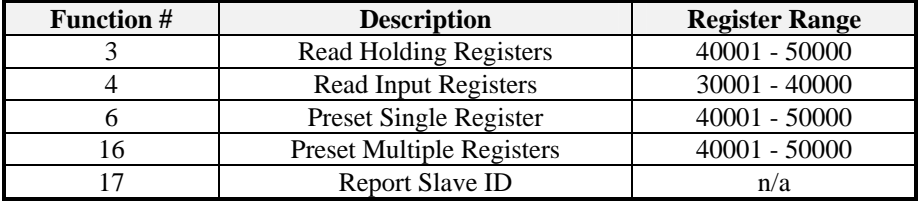

#### 5.3.4 DCSi Slave Type

The DCS*i* will report a Slave ID (function code 17) of 3 for a **Micro 584** Slave Type. The DCSi device has the following restrictions:

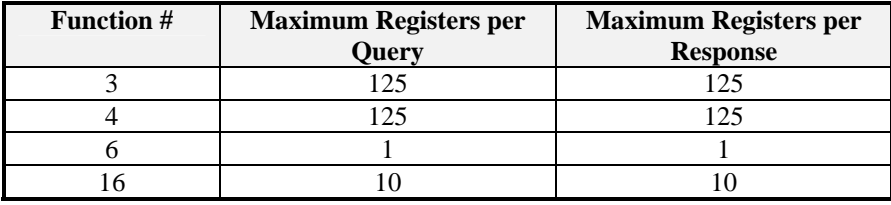

#### *5.3.4.1 Modbus Slave Address*

The Slave Address in combination with the Registers selected will determine which Controller is selected.

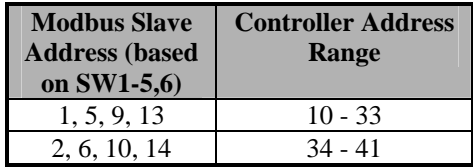

#### 5.3.5 Input Registers

The input registers are for monitoring only. The DCS*i* continuously updates each Optimizers Input registers on a round robin basis. Input registers are scanned approximately every 1 second. Therefore each individual Optimizer's Input Registers will be updated per the following equation.

Input Reg Update Rate (Seconds) = Qty of Active Optimizers

Each Optimizer is assigned a block of input register numbers as shown below:

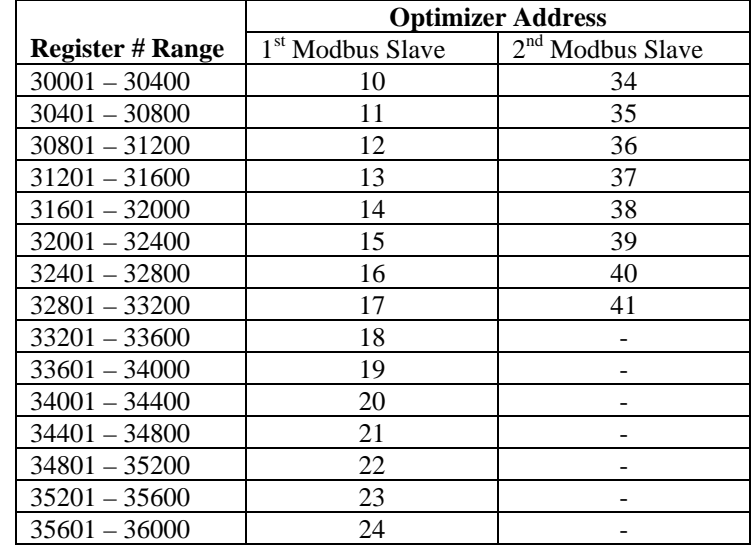

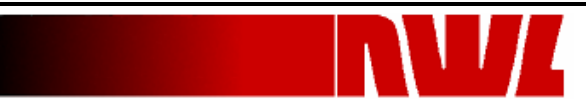

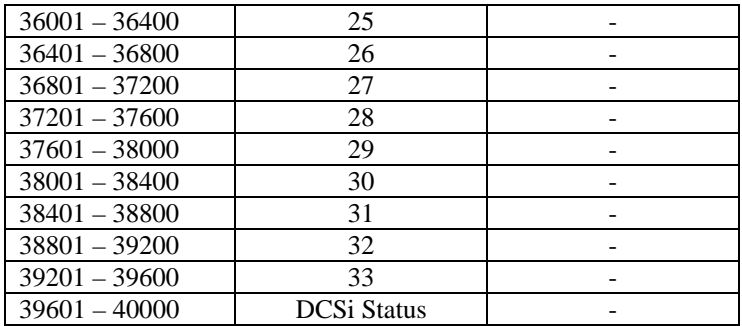

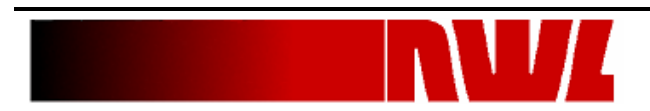

The function of each register is shown in the following table. The register numbers in the table are for Optimizer address 10. By offsetting the register addresses in multiples of four hundred, other Optimizers are addressed.

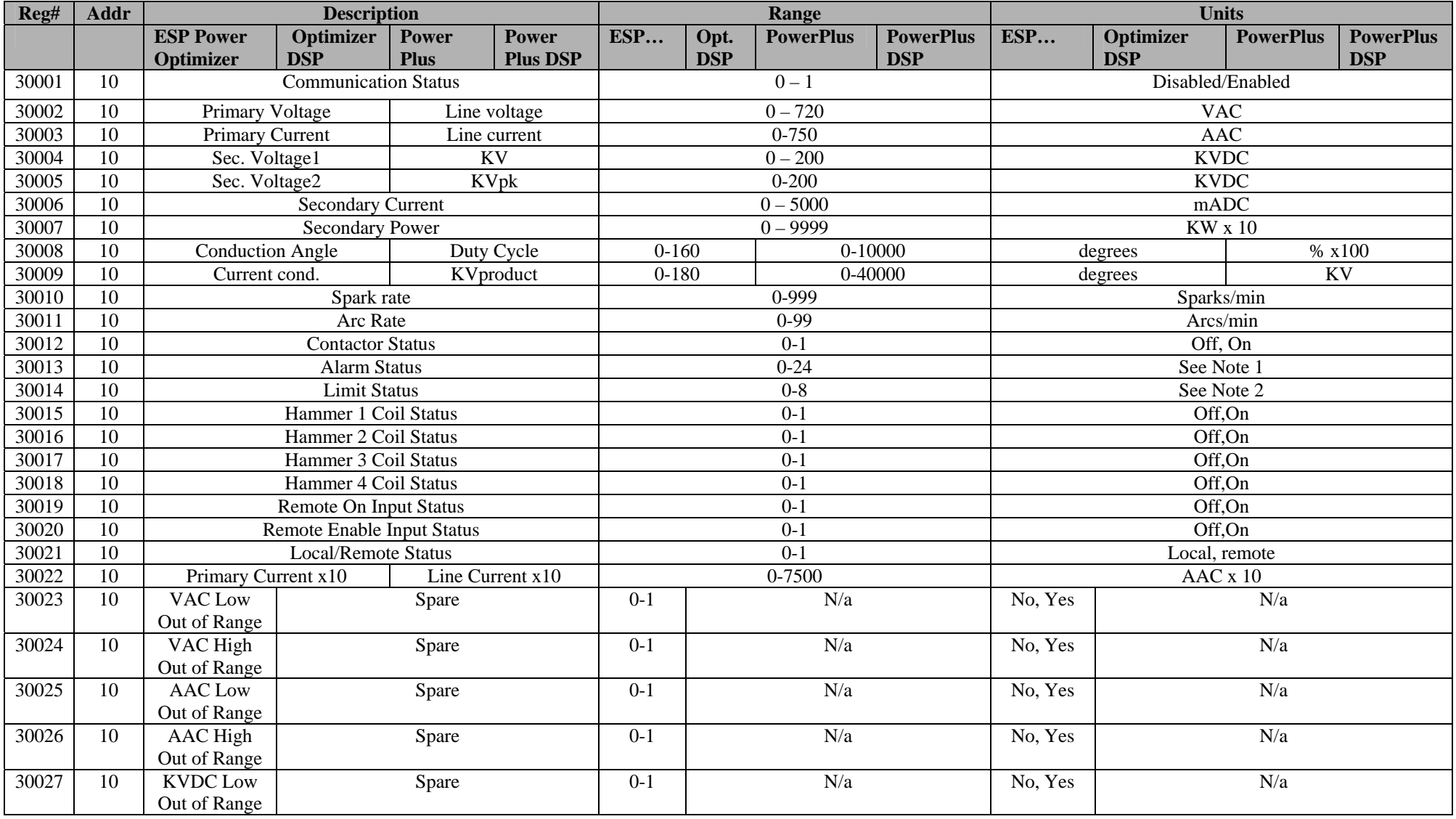

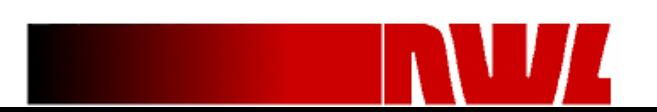

DCSi Gen III V1\_6.doc 3/22/2013

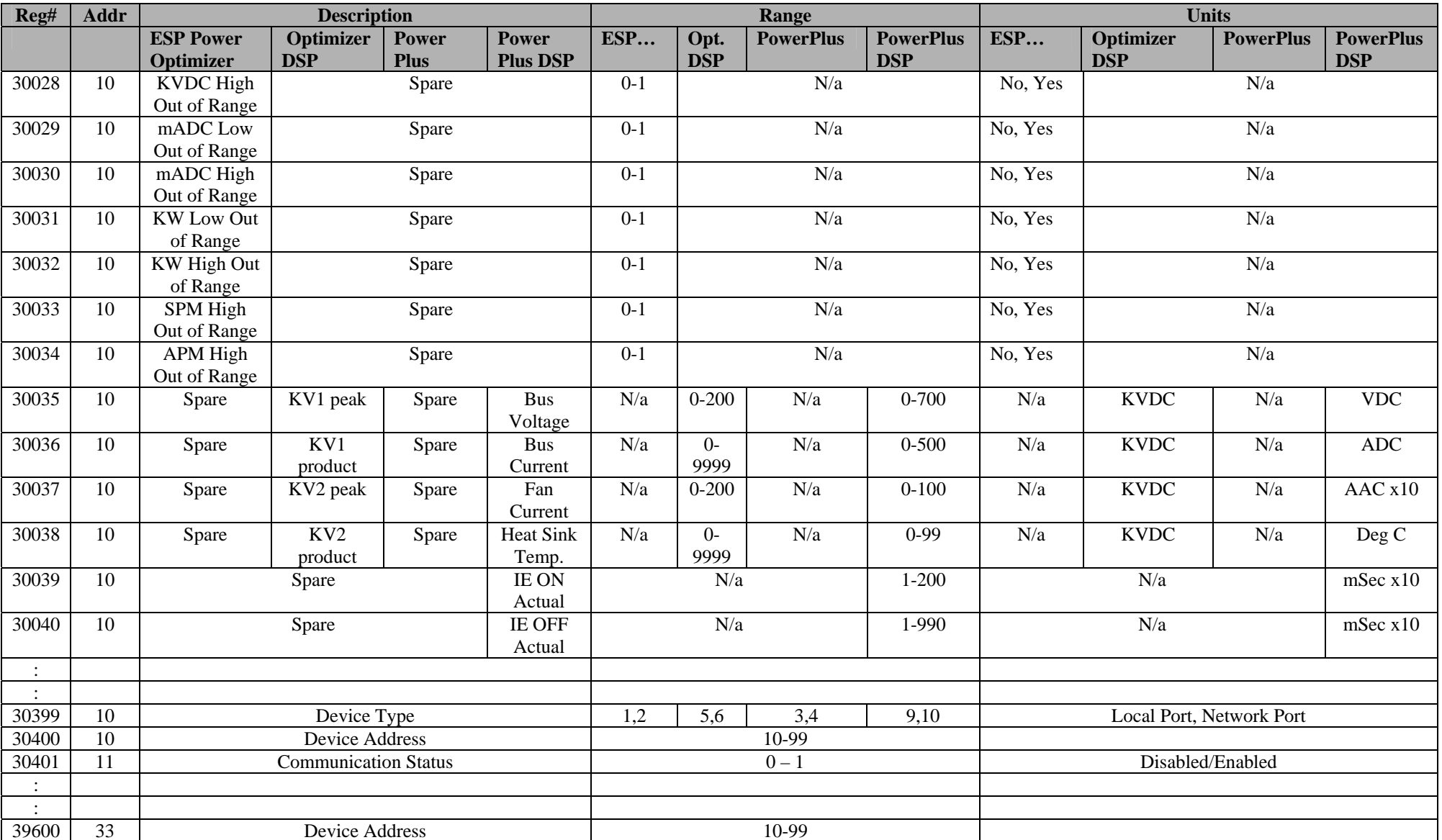

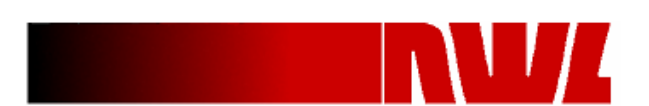

#### 5.3.6 System Input Register

The following registers are reserved for DCSi status information.

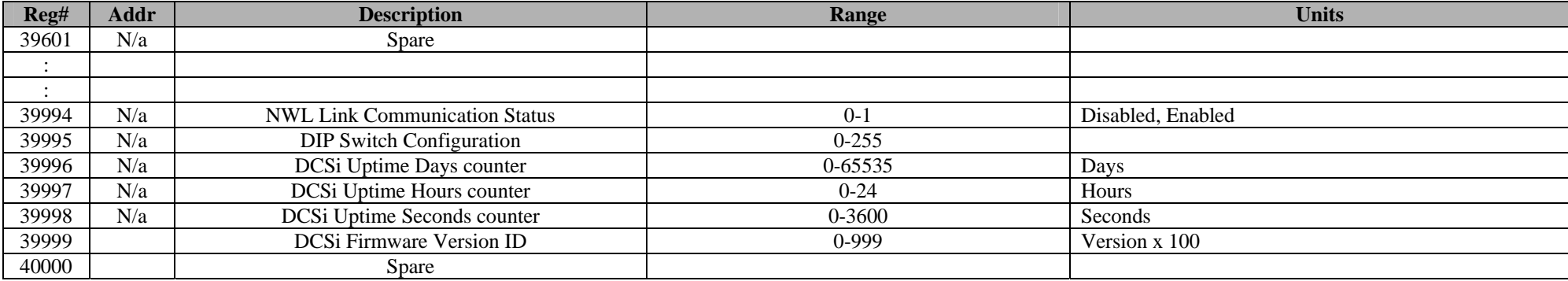

#### 5.3.7 Holding Registers

The holding registers can be read and written, except registers 40168 and 40169, which are write-only. The Holding Registers will be updated upon power-up of the DCS*i* and then on a round robin basis occurring every 6 seconds. Therefore each individuals Optimizer's Holding Registers will be updated per the following equation.

Holding Reg Update Rate (sec) =  $6 * Qty$  of Active Optimizers

| <b>Register # Range</b> | <b>Optimizer Address</b> | <b>Register # Range</b> | <b>Optimizer Address</b> |
|-------------------------|--------------------------|-------------------------|--------------------------|
| $40001 - 40400$         | 10                       | $45201 - 45600$         | 23                       |
| $40401 - 40800$         | 11                       | $45601 - 46000$         | 24                       |
| $40801 - 41200$         | 12                       | $46001 - 46400$         | 25                       |
| $41201 - 41600$         | 13                       | $46401 - 46800$         | 26                       |
| $41601 - 42000$         | 14                       | $46801 - 47200$         | 27                       |
| $42001 - 42400$         | 15                       | $47201 - 47600$         | 28                       |
| $42401 - 42800$         | 16                       | $47601 - 48000$         | 29                       |
| $42801 - 43200$         | 17                       | $48001 - 48400$         | 30                       |
| $43201 - 43600$         | 18                       | $48401 - 48800$         | 31                       |
| $43601 - 44000$         | 19                       | $48801 - 49200$         | 32                       |
| $44001 - 44400$         | 20                       | $49201 - 49600$         | 33                       |
| $44401 - 44800$         | 21                       | $49601 - 50000$         | <b>DCSi Status</b>       |
| $44801 - 45200$         | 22                       |                         |                          |

Each SCPU is assigned a block of holding register numbers as shown below:

<span id="page-12-0"></span>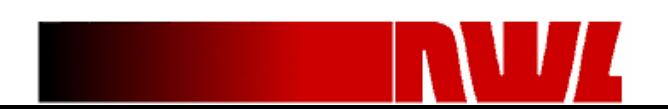

DCSi Gen III V1\_6.doc 3/22/2013

The function of each register is shown in the following table. The register numbers in the table are for Optimizer address 10. By offsetting the register addresses in multiples of four hundred, other Optimizers are addressed.

**Note:** All listed Registers are available in the PRO version of the DCSi. Only Registers that are listed in **BOLD with gray background** are available in the LITE version of the DCSi.

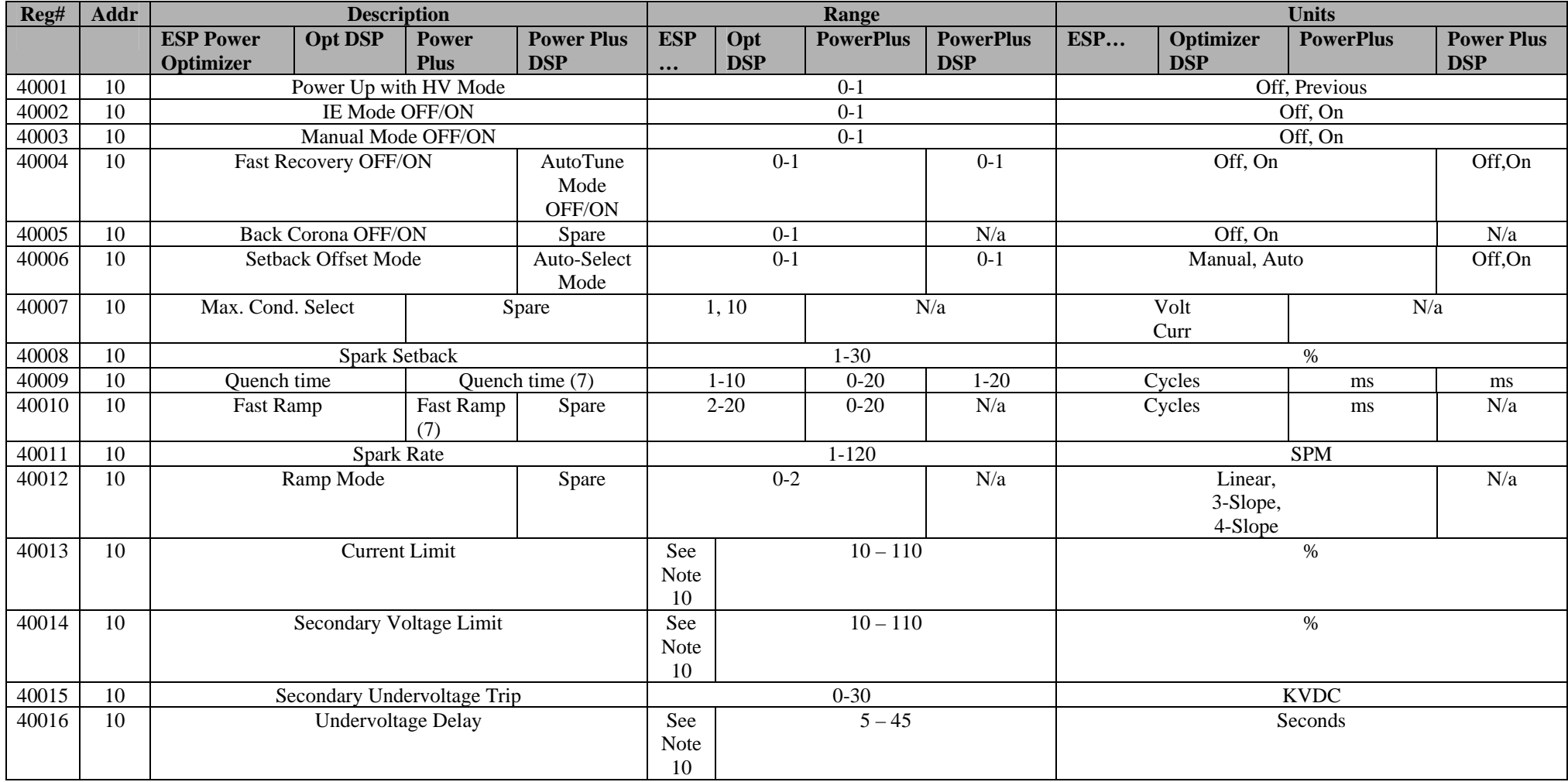

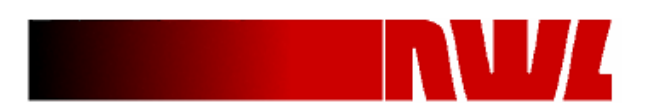

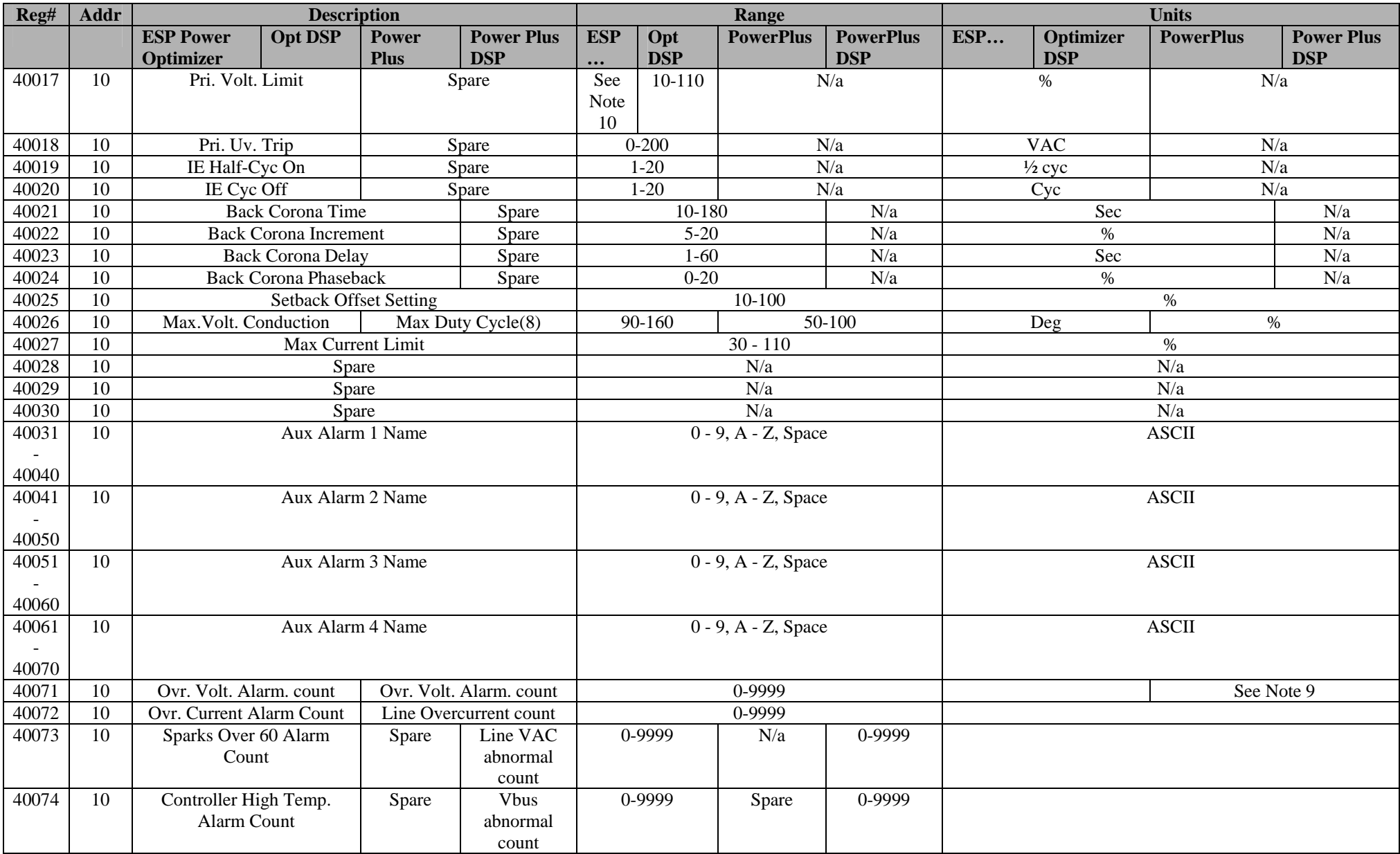

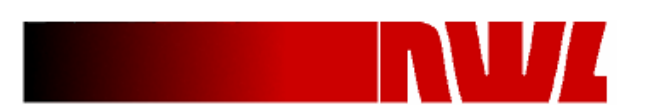

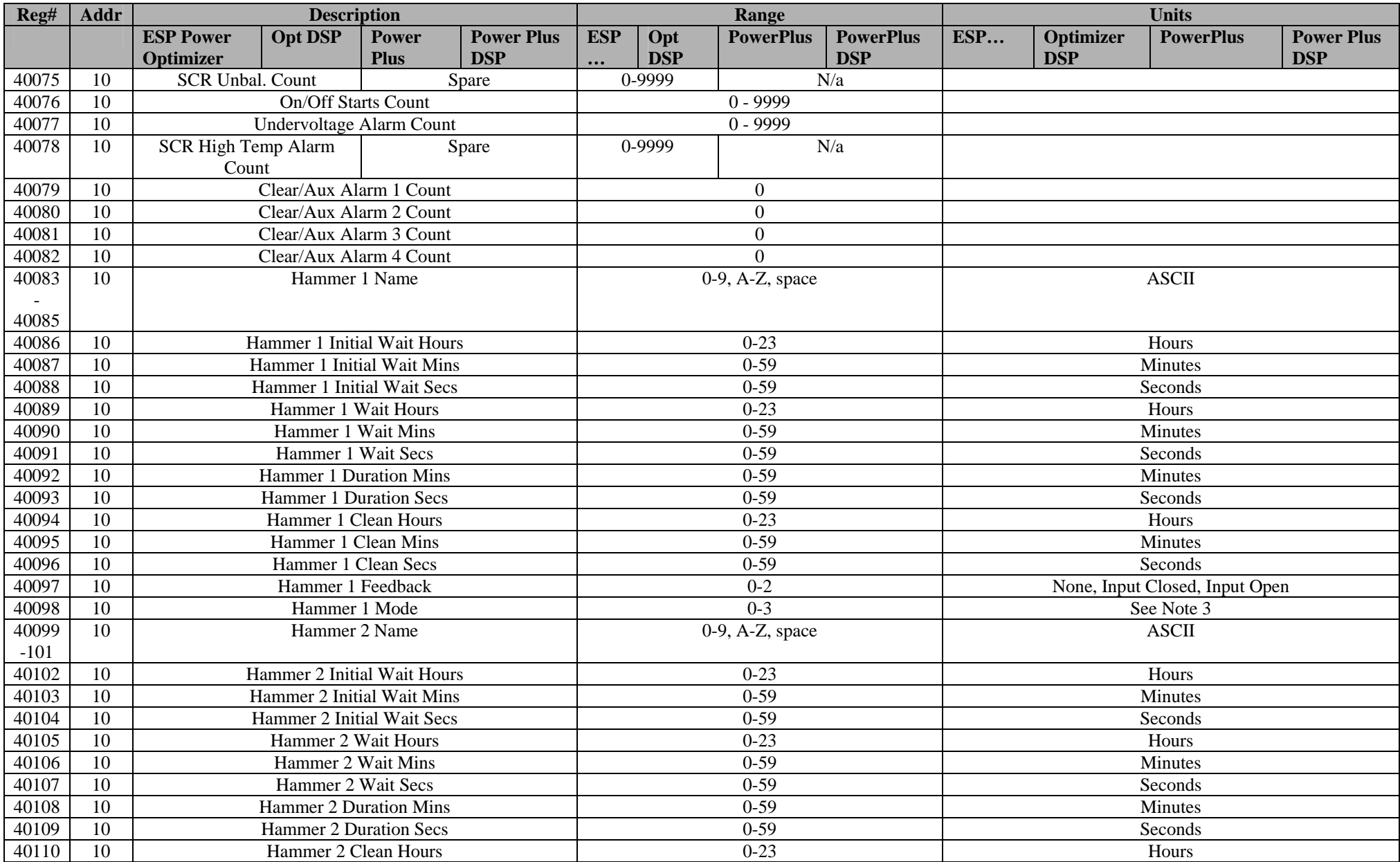

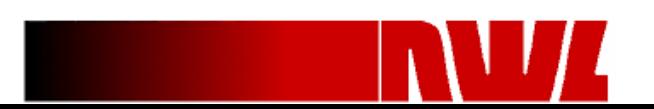

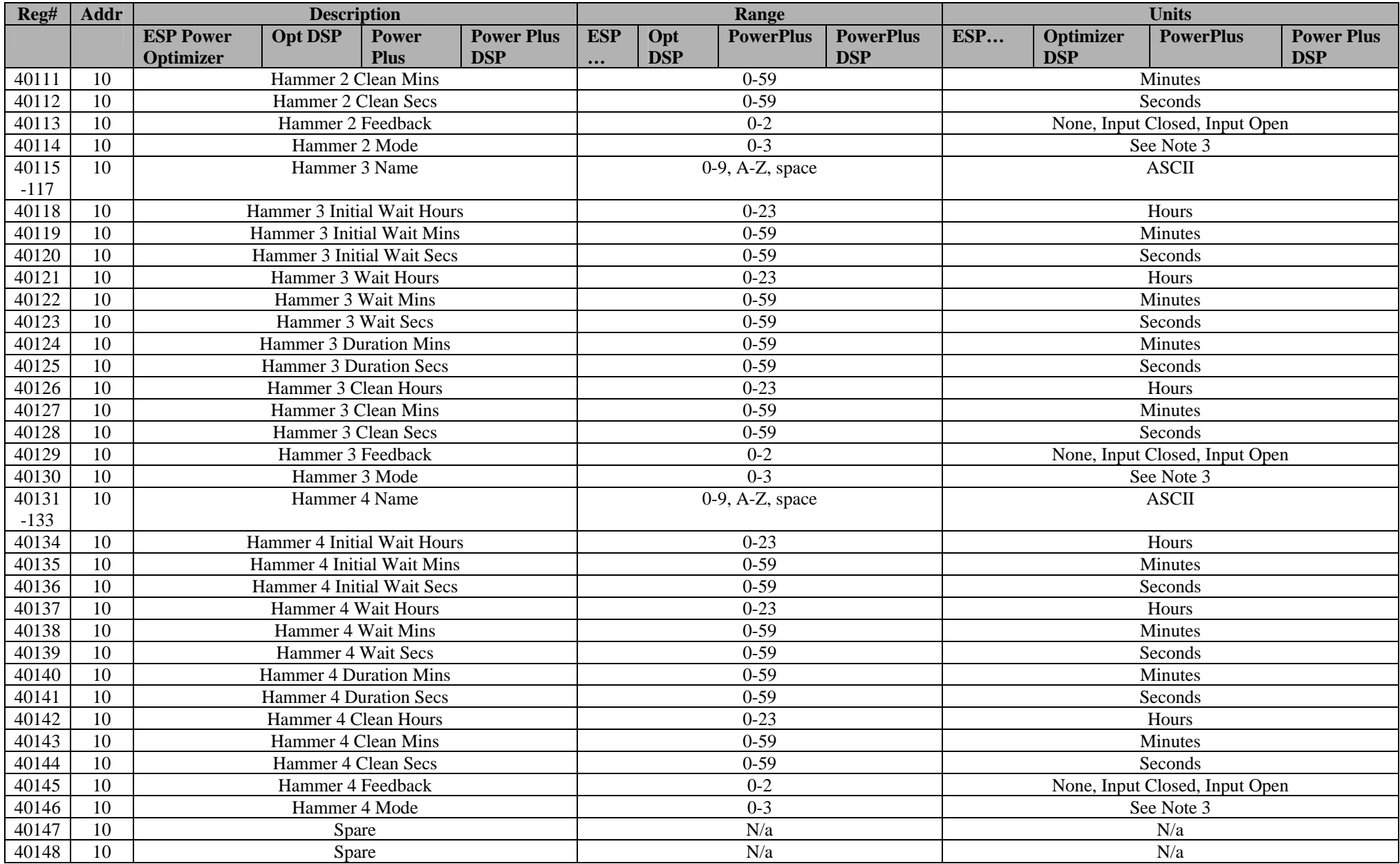

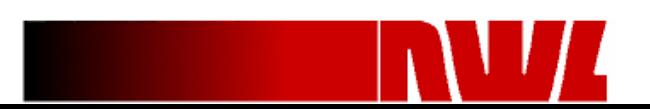

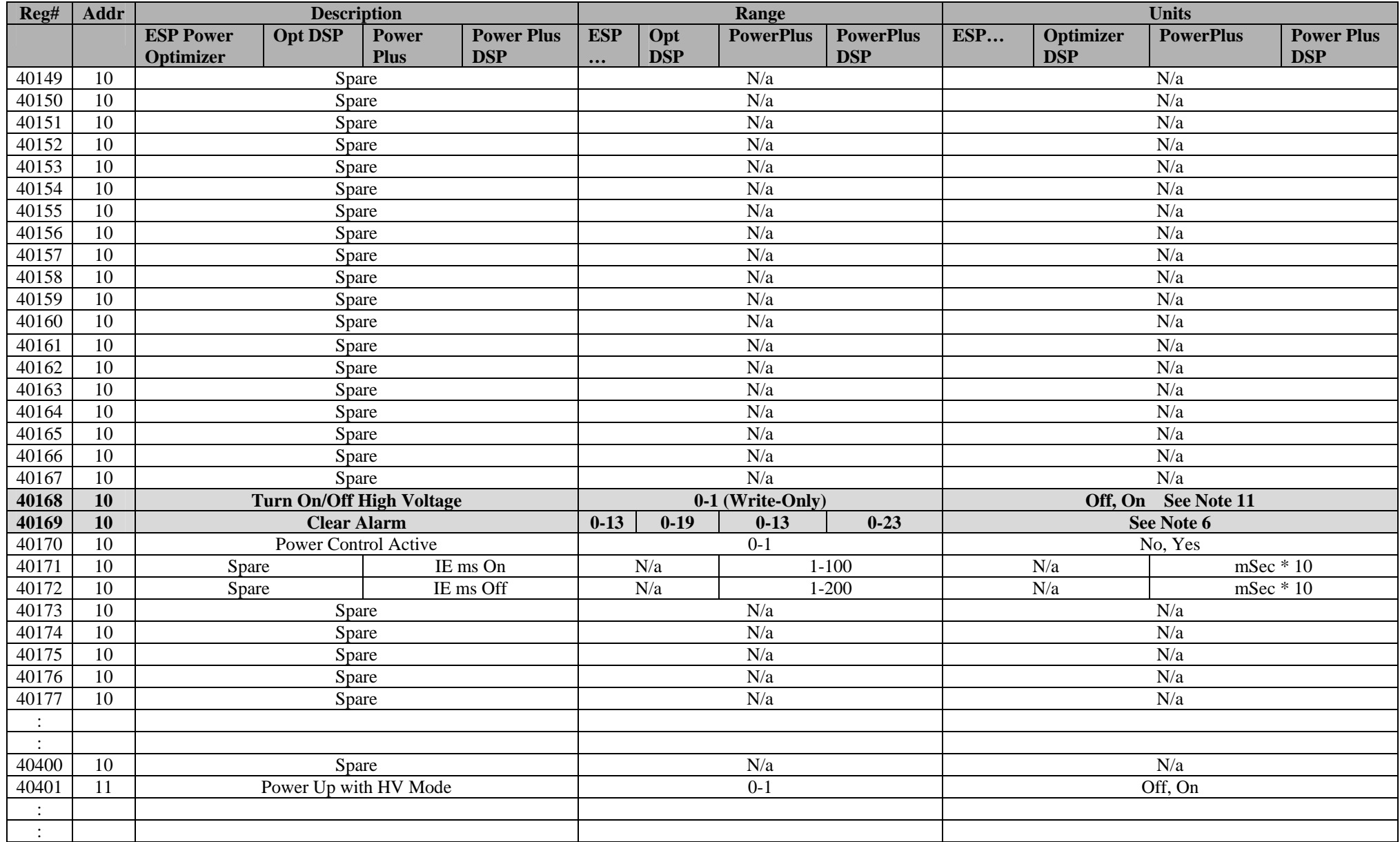

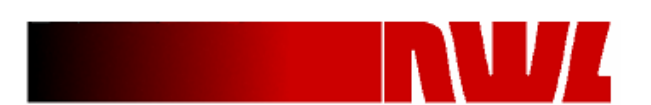

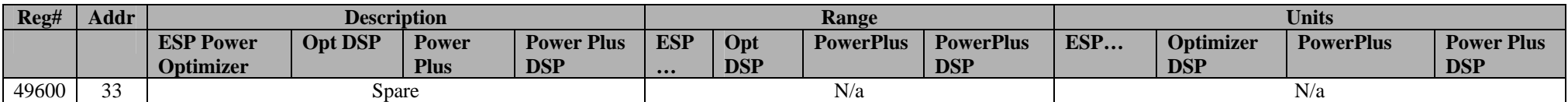

The register definitions for each of the remaining Controller's is in the identical order as Controller Address 10 registers offset by 400. Controller Address 11 registers start at 30401, Controller Address 12 registers start at 30801, etc.

**Note 1**: The following table defines the alarm value association:

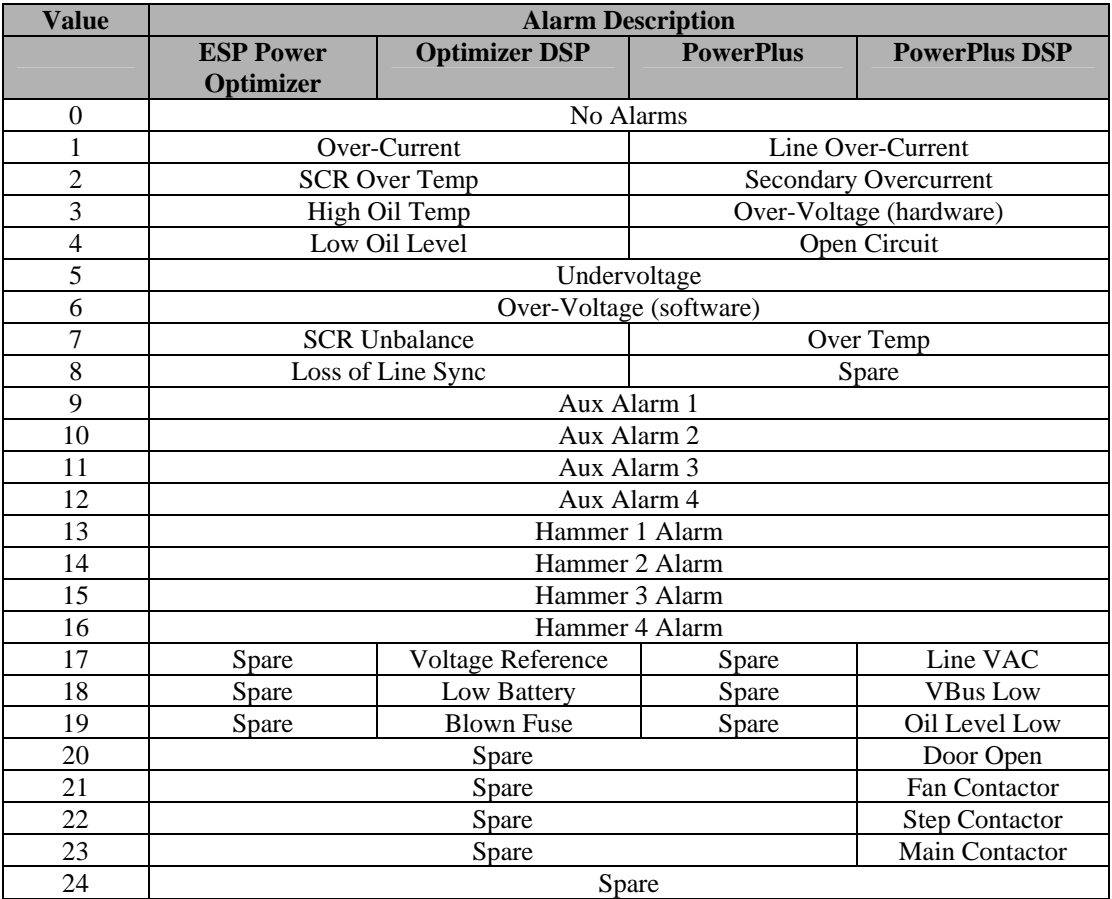

**Note 2**: The following table defines the limit value association:

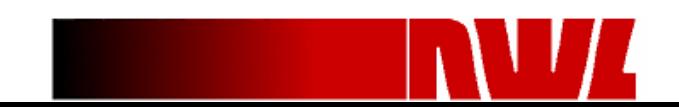

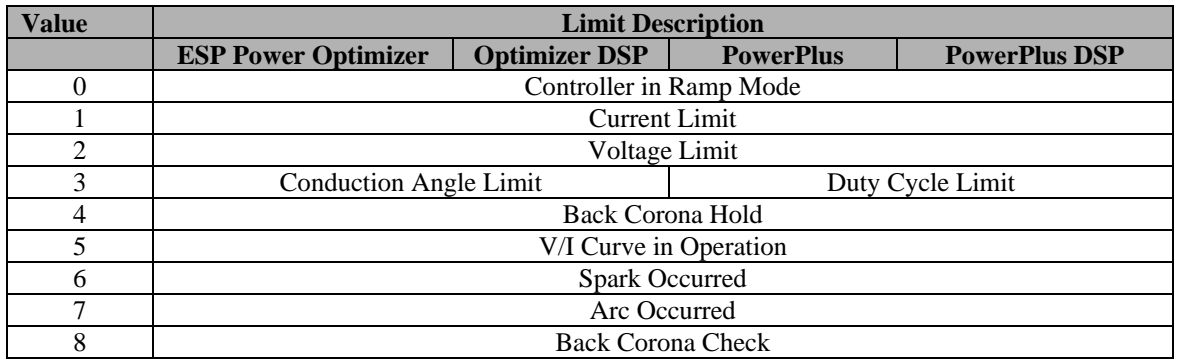

**Note 3**: The following table defines the hammer mode value association:

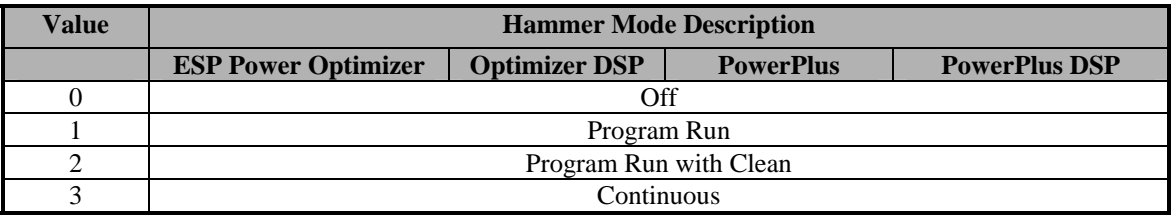

**Note 6**: The following table defines the clear alarm value association:

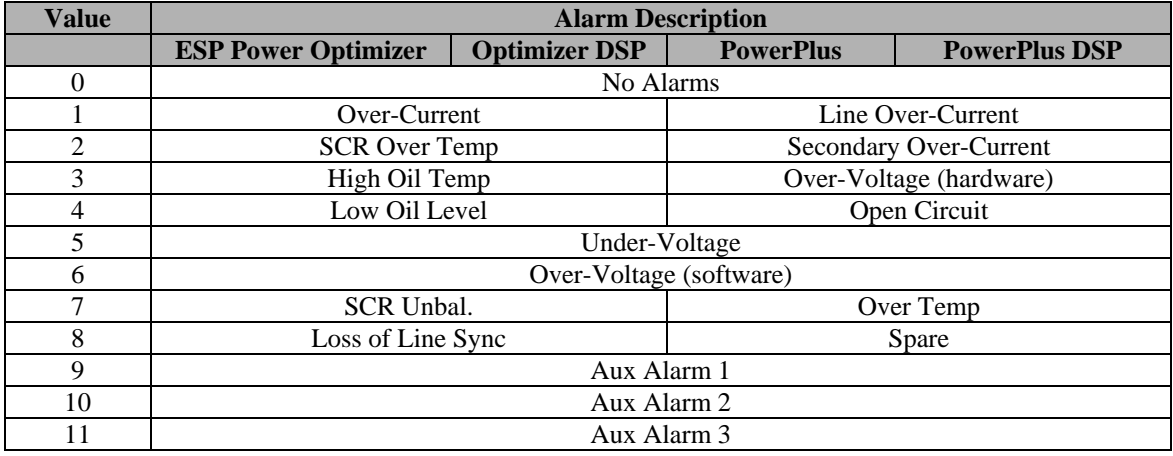

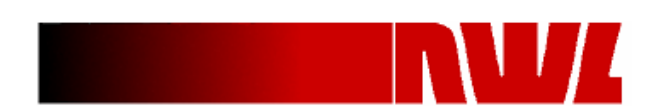

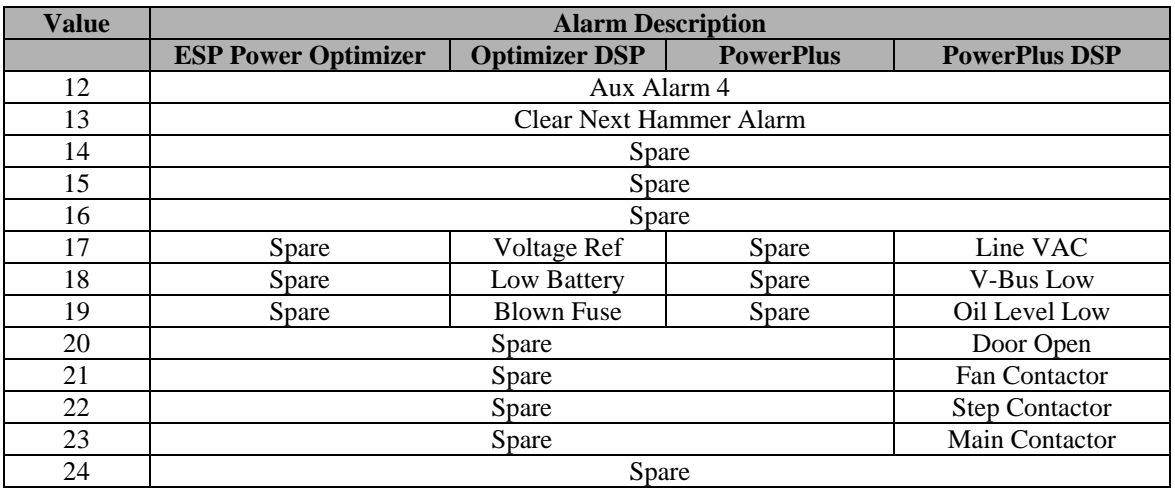

#### **Note 7:**

"0" will disable function

#### **Note 8:**

A value equal to zero will disable this feature.

#### **Note 9:**

Sum of Hardware and Software detected Over-Voltage Alarms.

#### **Note 10:**

**Pri. Voltage Limit range** is 30 – 107% for GVC Controller software **v4.02 and below**; **Pri. Voltage Limit range** is 10 – 110% for GVC Controller software **v4.03 and above**; **Sec. Voltage Limit range** is 50-102% for GVC Controller software **v4.02 and below**; **Sec. Voltage Limit range** is 10-110% for GVC Controller software **v4.03 and above**; **Sec. Current Limit range** is 0 – 110% for GVC Controller software **v4.02 and below**; **Sec. Current Limit range** is 10 – 110% for GVC Controller software **v4.03 and above**; **UV Trip delay range** is 15-45 sec for GVC Controller software **v4.02 and below**; **UV Trip delay range** is 5-45 sec for GVC Controller software **v4.03 and above**; **UV Trip delay range** is 5-45 sec for Chopper Controller software . **UV Trip delay range** is 5-45 sec for Power Plus Controller software.

#### **Note 11:**

Register 40168 – Write a '1' to this register only once to turn the HV on. Repeatedly writing a '1' to this register will act as restarts, preventing the HV from ramping up.

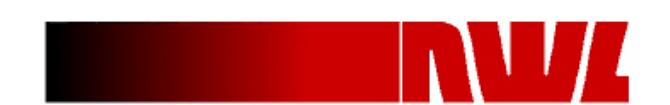

#### 5.3.8 System Holding Register

The following registers are reserved for controlling the DCS*i*.

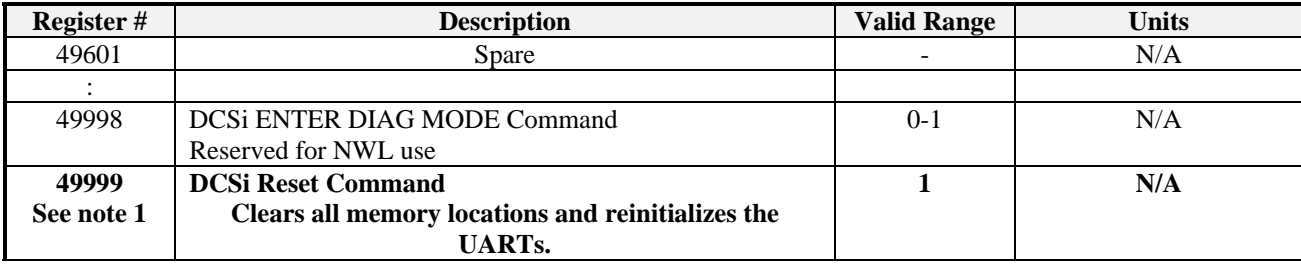

**Note 1:** 

Writing a value = 1 via Function code 06 to register 49999 Clears all memory locations and reinitializes the UARTs.

<span id="page-21-0"></span>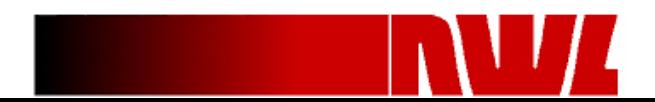

# <span id="page-22-0"></span>**Appendix A : rs232 to Ethernet Modbus TCP converter:**

If your DCS/PLC supports MODBUS over Ethernet (Modbus TCP), you can add a commercially available converter to the DCSi rs232 port to convert the native rs232 modbus data to the Modbus TCP protocol.

We have tested and verified that a product manufactured by Digi Corporation is compatible with the DCSi to perform this function. The Product tested was a Digi model "DIGI ONE TS" p/n 70001805. The Digi One TS was configured for use in it's 'Industrial Automation' mode. For further instructions please refer to the "Industrial Automation Configuration for use with Modbus" section of the Digi One TS user guide.

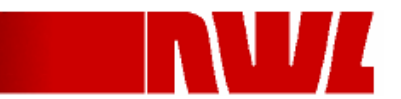

# <span id="page-23-0"></span>**Appendix B: Fiber Optic rs485 Media Converter:**

The DCSi supports the use of any commercially available media converters enabling the use of fiber optic cable on the rs485 comm link in place of shielded cable. However due to the multi-drop configuration of the rs485 comm link, the network must be converted back to shielded cable prior to the first Controller. Refer to the DCSi One Line Communication Diagram in this manual.

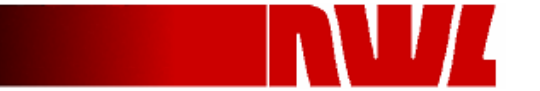

# **Appendix C: Installing Firmware Updates**

1) Obtain the firmware update files from NWL and copy them to a folder on your computer. (Note: Your computer must be running Microsoft Windows) The four files that are required are listed below.

> NWL\_IAP.exe Dcsbanking0.hex Dcsbanking1.hex DcsbankingCommon.hex

- 2) Connect the DCSi's 9-pin serial connector to your computer using a null modem cable. If your computer does not have a RS-232 port, use a USB-to-RS232 adapter.
- 3) With the DCSi off, press and hold the 'Program Flash' button while turning the power on. This will place the DCSi into a boot mode that will allow its firmware to be updated. The speaker will beep once every 10 seconds to verify the DCSi is in this programming mode.
- 4) Start the software by double-clicking on the NWL\_IAP.exe file. The initial screen for this software is shown below.

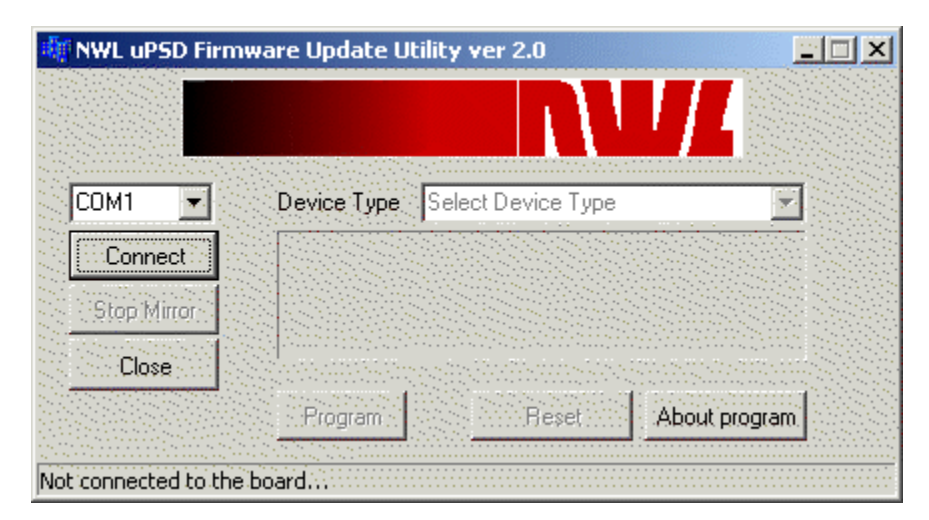

5) Using the list-box, select the appropriate COM port for your computer and click the 'Connect' button. The screen you will see next is shown below.

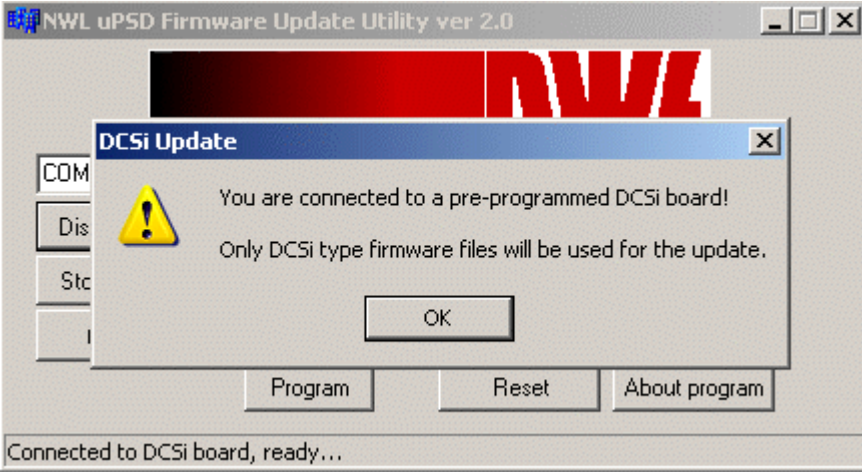

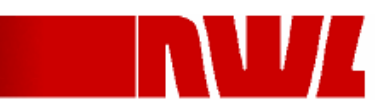

6) Click 'OK' to close the 'DCSi Update' window. You will now see the screen shown below.

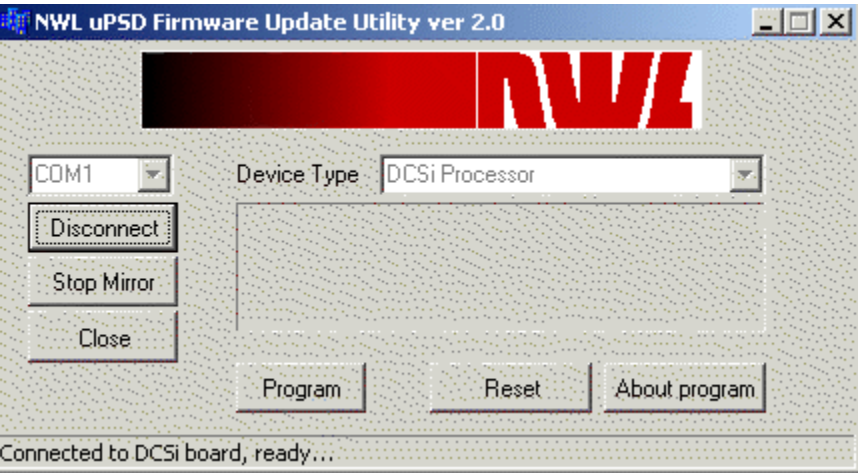

- 7) You are now ready to update the firmware. During the update process, DO NOT remove power from the DCSi or from the computer. Start the update by clicking the 'Program' button. The update process typically takes less than 2 minutes to complete. At the end of the update, a message will be displayed indicating the status of the update, either successful or failed.
- 8) If the update is successful, you will see the screen shown below. Click 'OK' to close this message. Close the Firmware Update Utility. Power-cycle the DCSi. It is now ready for normal operation. You can verify the firmware revision number by reading input register # 39999.

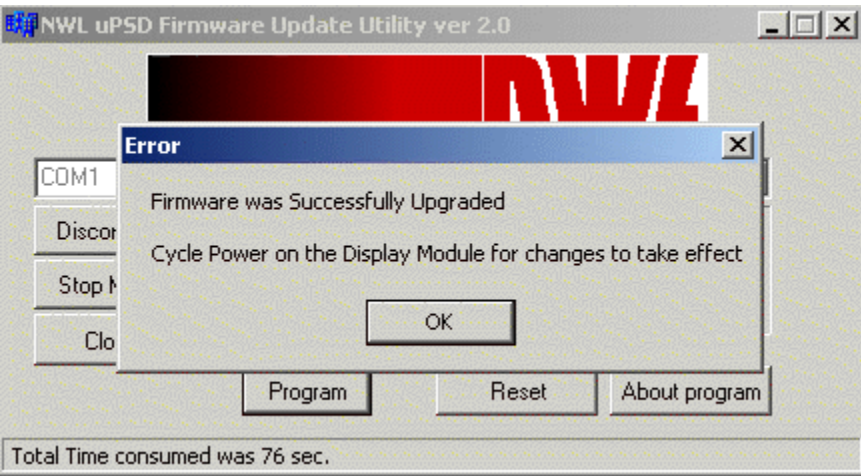

9) If the update failed, you should verify that your cable connections are good and verify that you have all of the required files. Once this is verified, retry the process from the beginning. If the update fails a second time, call NWL for assitance at 1-800-PICK-NWL.

<< END OF DOCUMENT >>

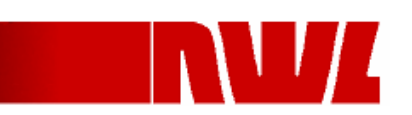